# 為Jabber客戶端啟用SAML SSO配置示例

### 目錄

簡介 必要條件 需求 採用元件 設定 網路圖表 驗證 疑難排解

# 簡介

本檔案介紹如何為安全斷言標籤語言(SAML)單一登入(SSO)配置Cisco Jabber客戶端和基礎設施伺 服器。

# 必要條件

必須為Jabber使用者預配Cisco Unified Communications Manager(CUCM)IM and Presence、 Cisco Unity Connection(UCXN)和CUCM等基礎設施伺服器,並且必須準備好基本Jabber客戶端配 置。

#### 需求

思科建議您瞭解以下主題:

- CUCM IM和狀態版本10.5(1)或更高版本
- UCXN 10.5(1)版或更高版本
- CUCM 10.5(1)或更高版本
- Cisco Jabber使用者端版本10.5

#### 採用元件

本文件所述內容不限於特定軟體和硬體版本。

本文中的資訊是根據特定實驗室環境內的裝置所建立。文中使用到的所有裝置皆從已清除(預設 )的組態來啟動。如果您的網路正在作用,請確保您已瞭解任何指令可能造成的影響。

#### 網路圖表

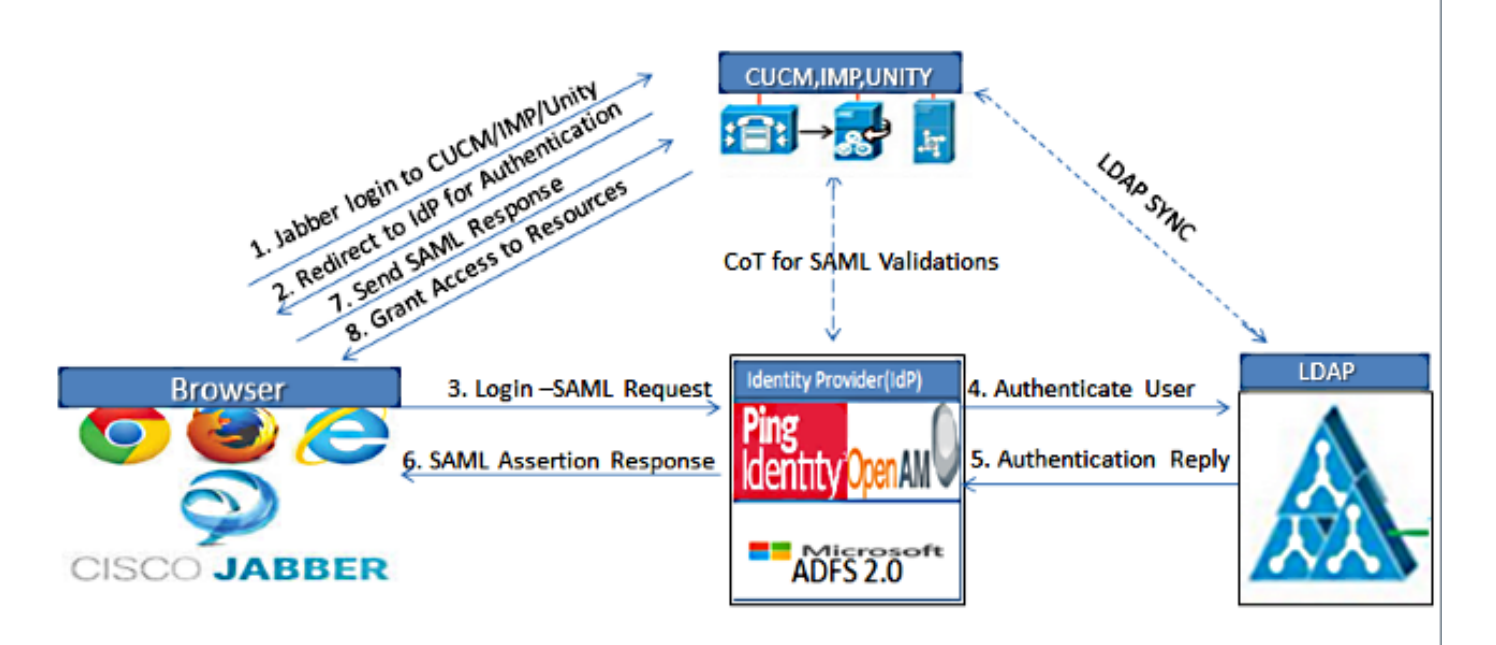

Figure :SAML Single sign SSO Call Flow for Collaboration Servers

- 在所有伺服器上部署證書,以便證書可以由Web瀏覽器驗證;否則,使用者會收到有關無效證 1. 書的警告消息。有關憑證驗證的詳細資訊,請參[閱憑證驗證。](/content/en/us/td/docs/voice_ip_comm/jabber/10_5/CJAB_BK_D6497E98_00_deployment-installation-guide-ciscojabber/CJAB_BK_D6497E98_00_deployment-installation-guide-ciscojabber_chapter_0100.html#CJAB_RF_C9E4B5CE_00)
- 確保客戶端中的SAML SSO的服務發現。客戶端使用標準服務發現以在客戶端中啟用SAML 2. SSO。 使用以下配置引數啟用服務發現:ServicesDomain、VoiceServicesDomain和 ServiceDiscoveryExcludedServices。

有關如何啟用服務發現的更多資訊,請參閱<mark>客戶端如何查詢服務</mark>。

- 3. 請參[閱統一通訊管理器10.5版SAML SSO配置示例,](/content/en/us/support/docs/unified-communications/unified-communications-manager-version-105/118770-configure-cucm-00.html)以啟用Jabber對電話服務使用SSO。
- 4. 請參[閱統一通訊管理器10.5版SAML SSO配置示例,](/content/en/us/support/docs/unified-communications/unified-communications-manager-version-105/118770-configure-cucm-00.html)以啟用IM功能的SSO的Jabber使用。
- 5. 請參閱<u>Unity Connection版本10.5 SAML SSO配置示例</u>,以啟用語音郵件的SSO的Jabber使用  $\sim$
- 6. 請參閱<u>使用Kerberos驗證的SAML SSO設定配置示例</u>,以配置客戶端電腦以進行自動登入(僅 限Windows版Jabber)
- 7. 在CUCM和IMP上啟用SSO後,預設情況下所有Jabber使用者均使用SSO登入。管理員可以針 對每個使用者進行更改,以便某些使用者不使用SSO,而是使用其Jabber使用者名稱和密碼登 入。若要為Jabber使用者禁用SSO,請將SSO\_Enabled引數的值設定為**FALSE**。

如果您將Jabber配置為不要求使用者輸入其電子郵件地址,則他們第一次登入Jabber可能是非 SSO。在某些部署中,ServicesDomainSsoEmailPrompt引數必須設定為ON。這可確保

Jabber擁有執行首次SSO登入所需的資訊。如果使用者之前已登入Jabber,則不需要此提示 ,因為所需資訊可用。

## 驗證

啟動Windows版Jabber時,它應自動登入,而不提示輸入任何憑據或輸入。對於其他Jabber客戶端 ,將只提示您輸入憑據一次。

### 疑難排解

如果您遇到問題,請收集Jabber問題報告並聯絡思科技術協助中心(TAC)。